## $\boldsymbol{x}$  aiphone®

## IX Series Configuring Door Release

The IX Series network intercom system will allow for door release partitioning by using an authentication key. The system can be enabled for all masters to release all doors during initial programming setup. If door release partitioning is required, follow the steps below.

## **Door Release Settings Programming Screen**

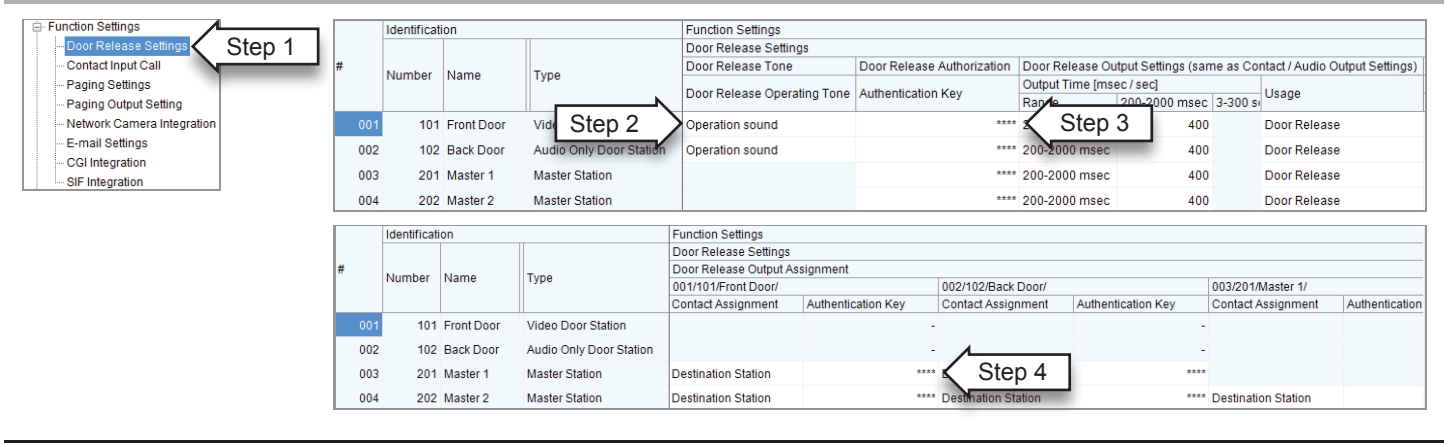

## **Programming Procedure**

Log into the IX Support Tool and select the desired system.

- 1) Select **Door Release Settings** from the menu on the left under **Function Settings**.
- 2) Select the **Door Release Operating Tone** from the drop down. This is the sound that will be heard at the door station when the release button is pressed on a master station. Custom sound files can be used for the door release operating tone (see Registering a Custom Sound application note). Operation sound is the default sound.
- 3) The **Authentication Key** will always display as \*\*\*\*. If a key is shown for the door station, select and copy the cell (Ctrl C). If the Authentication Key cell is empty, enter any 4 digit numerical code.
- 4) Scroll to the right and find the same door station number on the top of the page that you just entered/copied the authentication key for in step 3. Enter/copy that same key for each master that needs to be enabled for door release for that station. If an authentication key is not entered or it does not match the key of the door station, the master will not be able to open the door.
- 5) Click **Dublets** to save changes.
- 6) From the **File(F)** drop-down menu, select **Upload Settings to Station**.
- 7) Select the desired stations from the **Station List** and then click **Start Upload**. The status of the upload will be displayed for each station in the **Status** column displaying either **Success** or **Failed**.